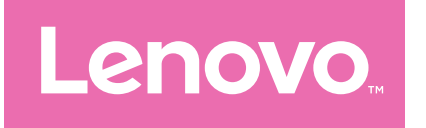

# Lenovo Tab Extreme Používateľská príručka

TB570ZU TB570FU

## Obsah

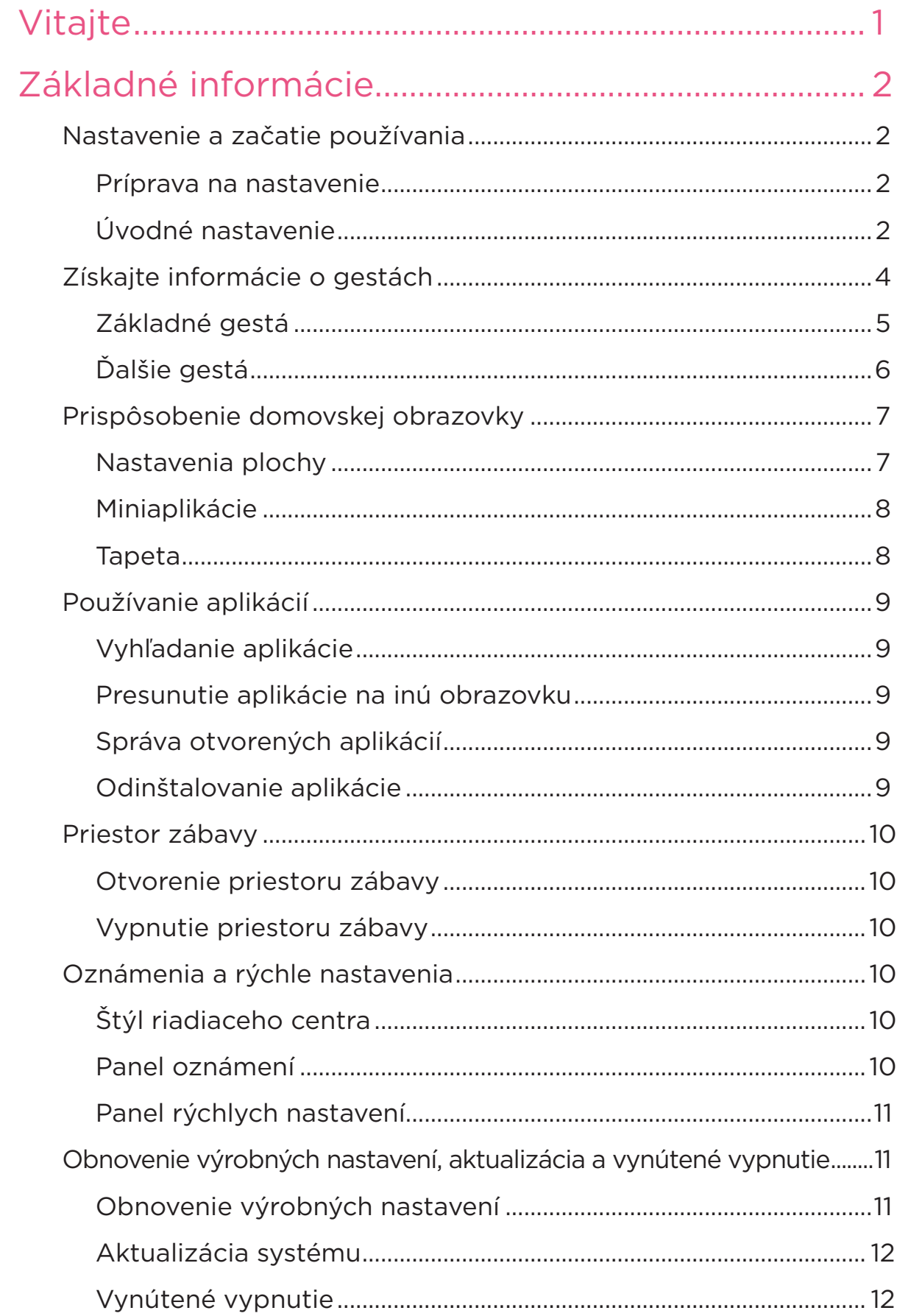

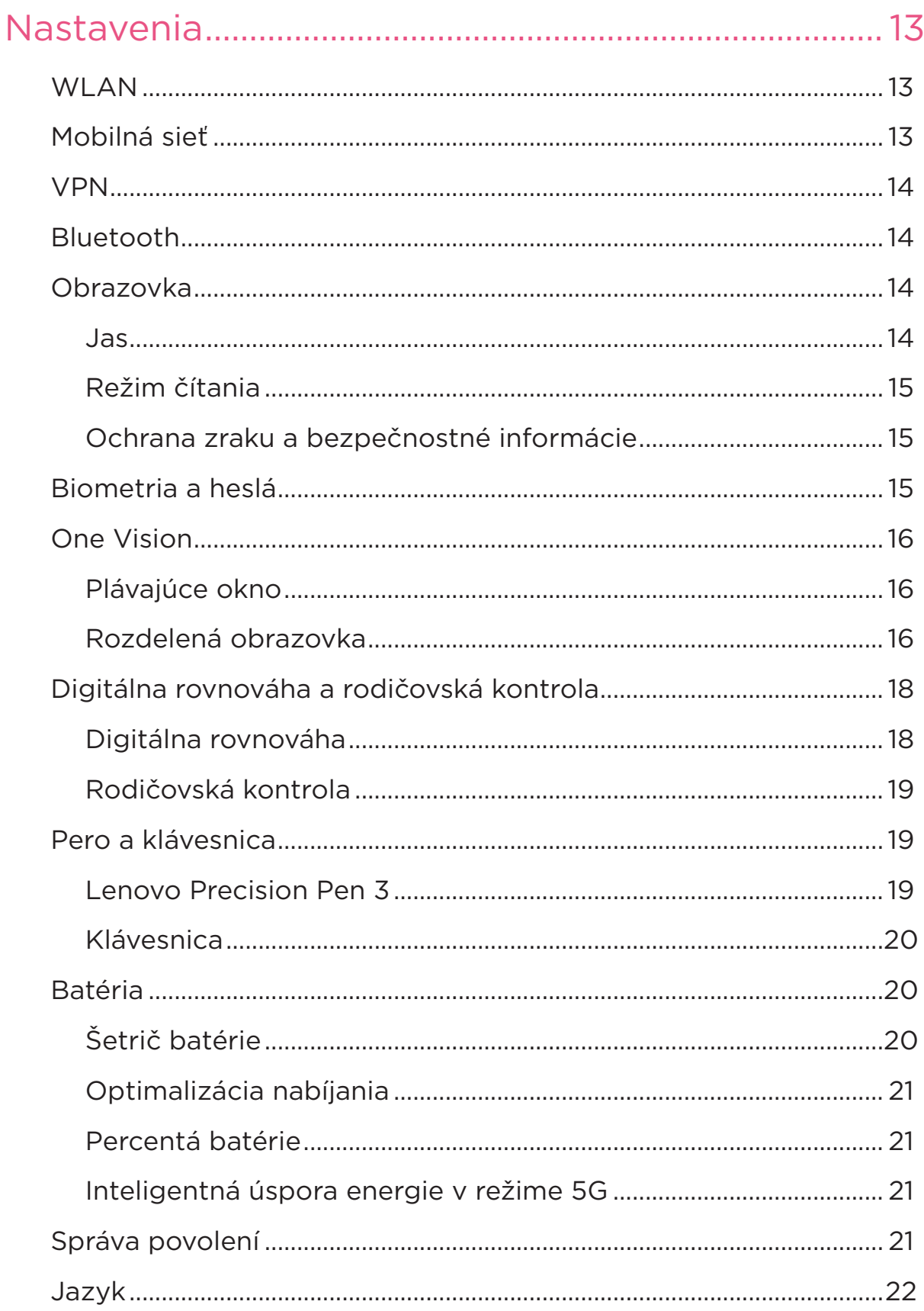

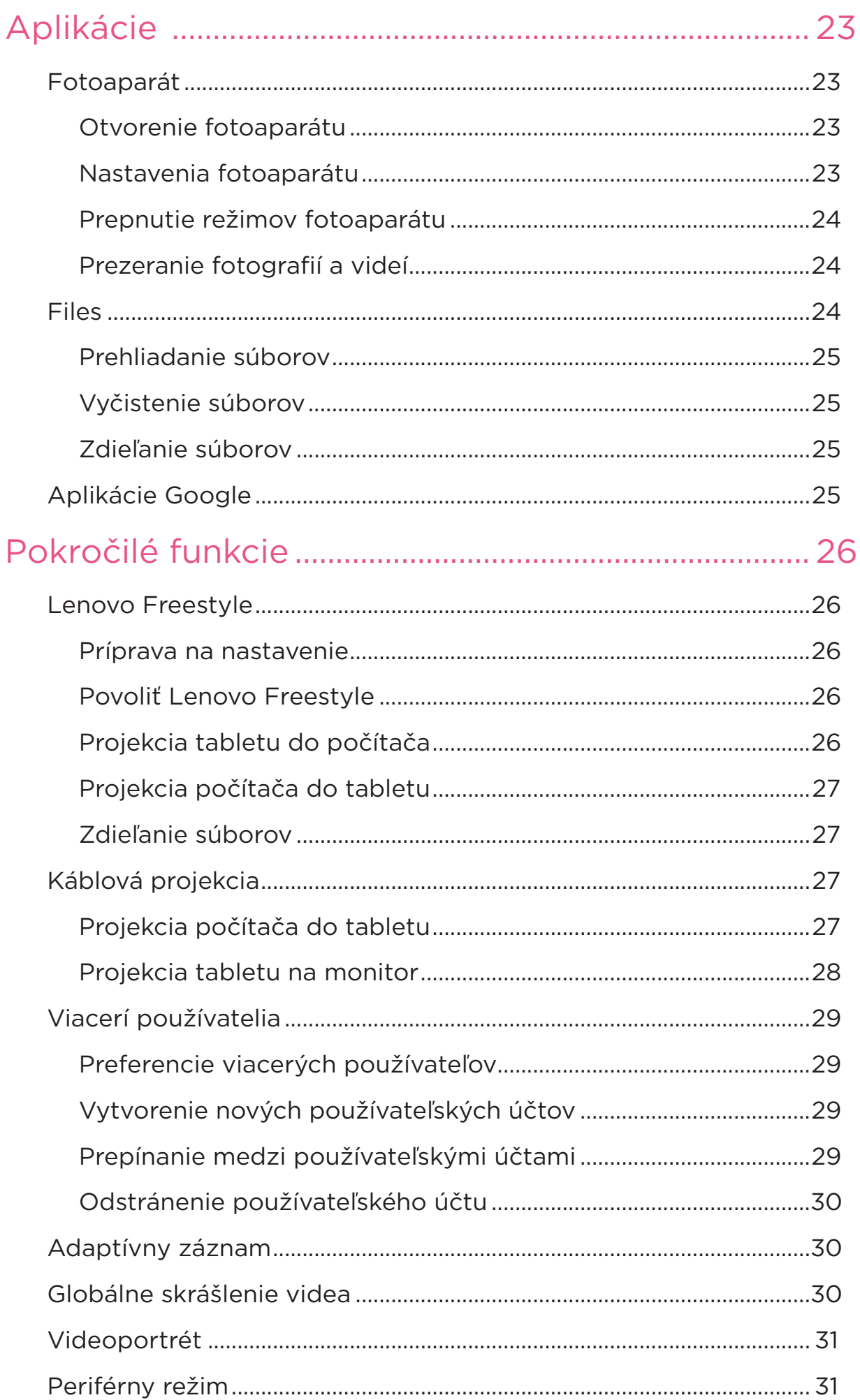

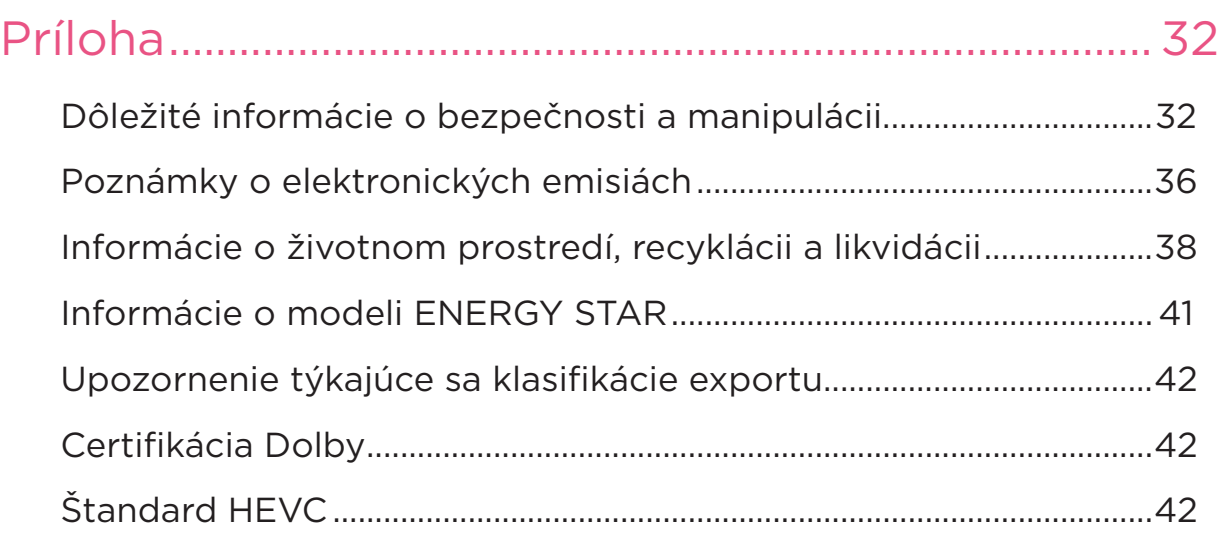

# <span id="page-5-0"></span>Vitajte

Pred používaním zariadenia si pozrite nasledujúce dokumenty:

- **•** *Stručný návod*
- **•** *Príručka o bezpečnosti a zárukách*
- **•** *Regulačné vyhlásenie*

Ak chcete získať viac informácií a stiahnuť si vyššie uvedené dokumenty, prejdite na stránku https://www.support.lenovo.com.

Všetky obrázky a ilustrácie v tejto príručke slúžia iba na informačné účely. Skutočný výrobok sa môže odlišovať.

### **Ikony**

- Pokyn, pripomienka alebo návrh.
- Upozornenie alebo výstraha.
- Nebezpečenstvo alebo varovanie.

# <span id="page-6-0"></span>Základné informácie

## Nastavenie a začatie používania

### Príprava na nastavenie

Ak chcete, aby nastavenie prebehlo bez problémov, pripravte si:

- **•** Pripojenie na internet prostredníctvom siete Wi-Fi alebo mobilnej siete. K Wi-Fi sieti možno budete potrebovať jej názov a heslo.
- **•** Ak máte zariadenie so zásuvkou na SIM kartu, vložte do nej SIM kartu, ktorú ste dostali od svojho operátora.
- **•** Predchádzajúce zariadenie alebo zálohu zariadenia, ak prenášate dáta do nového zariadenia.

## Úvodné nastavenie

Zariadenie poskytuje proces jednoduchého nastavenia, ktorý vám pomôže zariadenie používať po jeho prvom zapnutí. Môžete manuálne postupovať podľa pokynov na nastavenie zobrazených na obrazovke.

- Po úvodnom nastavení možno ďalšie zmeny vykonať v **Nastavenia**.
- 1. Stlačte a podržte tlačidlo napájania, kým sa nezobrazí logo Lenovo. Na obrazovke sa zobrazí text **Dobrý deň!**.
	- **Výber jazyka**: Ťuknite a vyberte požadovaný jazyk zo zoznamu jazykov.
	- **Nastavenia pre slabozrakých**: Klepnutím na **O** prispôsobíte veľkosť displeja a textu a povolíte **Zväčšenie**, aby ste zlepšili viditeľnosť obrazovky. Ak chcete, aby sa zariadenie ľahšie používalo bez obrazovky, zapnite funkciu **Počúvanie vybraného textu** alebo **TalkBack**.
- 2. Ťuknite na **Spustiť**.
- 3. Prečítajte si zmluvy o poskytovaní služieb, potvrďte, že s nimi súhlasíte, a potom ťuknite na **Ďalej**.
- 4. Pripojte sa k sieti Wi-Fi alebo k mobilnej sieti (ak ju vaše zariadenie podporuje).
	- Ťuknite na sieť a v prípade potreby zadajte heslo.
	- Ťuknite na **Pridať novú sieť** a manuálne zadajte názov siete Wi-Fi. V prípade potreby zadajte aj heslo.
	- Ak chcete v zariadení aktivovať službu mobilnej siete, ťuknite na položku **Na nastavenie použiť mobilnú sieť**.
- $\oslash$  Ak zariadenie nastavujete offline, v ďalšom kroku musíte manuálne nastaviť dátum a čas.
- 5. Preneste aplikácie a dáta z predchádzajúceho zariadenia do nového zariadenia.

Mnohé zo svojich aplikácií, nastavení a obsahu môžete preniesť zo svojho predchádzajúceho zariadenia priamo do nového zariadenia.

Umiestnite obe zariadenia vedľa seba a postupujte podľa pokynov na obrazovke.

- 6. Skontrolujte nastavenia ochrany súkromia. Môžete spravovať povolenia aplikácií Google.
- 7. Vyberte jeden z nasledujúcich spôsobov odomykania obrazovky na zvýšenie úrovne zabezpečenia zariadenia. Vybraný spôsob odomykania obrazovky potom nastavte podľa pokynov na obrazovke.
	- Heslo
	- Odtlačok prsta
	- Rozpoznanie tváre
- $\oslash$  Pred zapnutím rozpoznania tváre si musíte vytvoriť vzor, PIN alebo heslo. Môžete tiež ťuknúť na **Preskočiť** a nastaviť funkciu neskôr v časti **Nastavenia** > **Biometria a heslá**.
- 8. Vyberte preferovaný spôsob navigácie.
	- **Navigácia gestami**

Ovládajte vaše zariadenie gestami. Podrobnosti nájdete v časti "**[Získajte informácie o gestách](#page-8-1)**".

### – **Navigácia pomocou virtuálnych tlačidiel**

Na navigačnom paneli v spodnej časti obrazovky sa budú zobrazovať tri tlačidlá.

<span id="page-8-0"></span>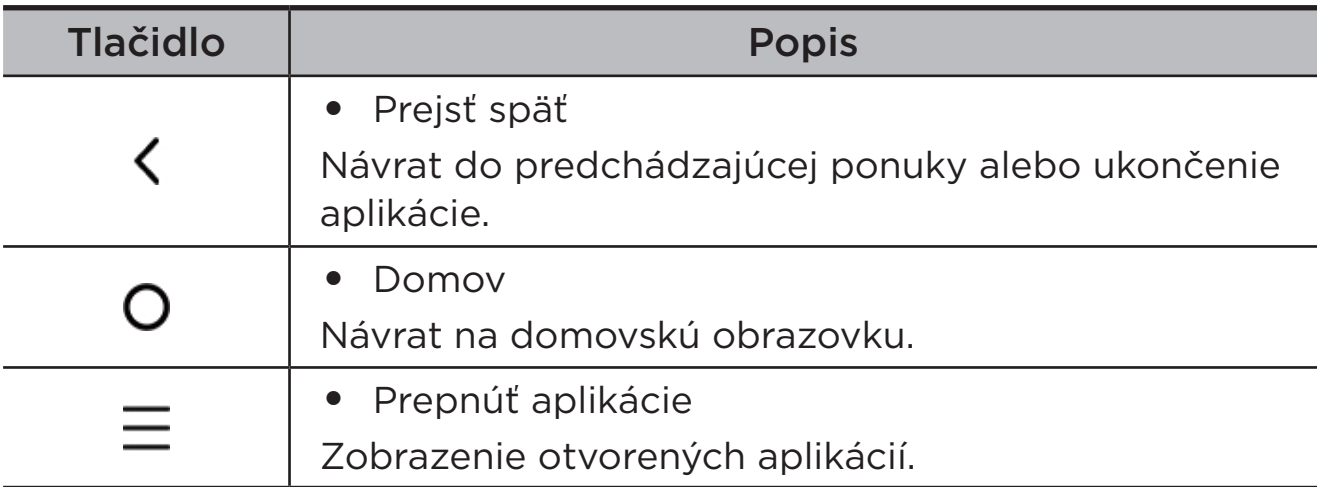

9. Ťuknite na **Začať** a môžete začať pracovať na svojom zariadení.

## <span id="page-8-1"></span>Získajte informácie o gestách

Vaše zariadenie podporuje **Navigácia gestami** a **Navigácia pomocou virtuálnych tlačidiel**.

## <span id="page-9-0"></span>Základné gestá

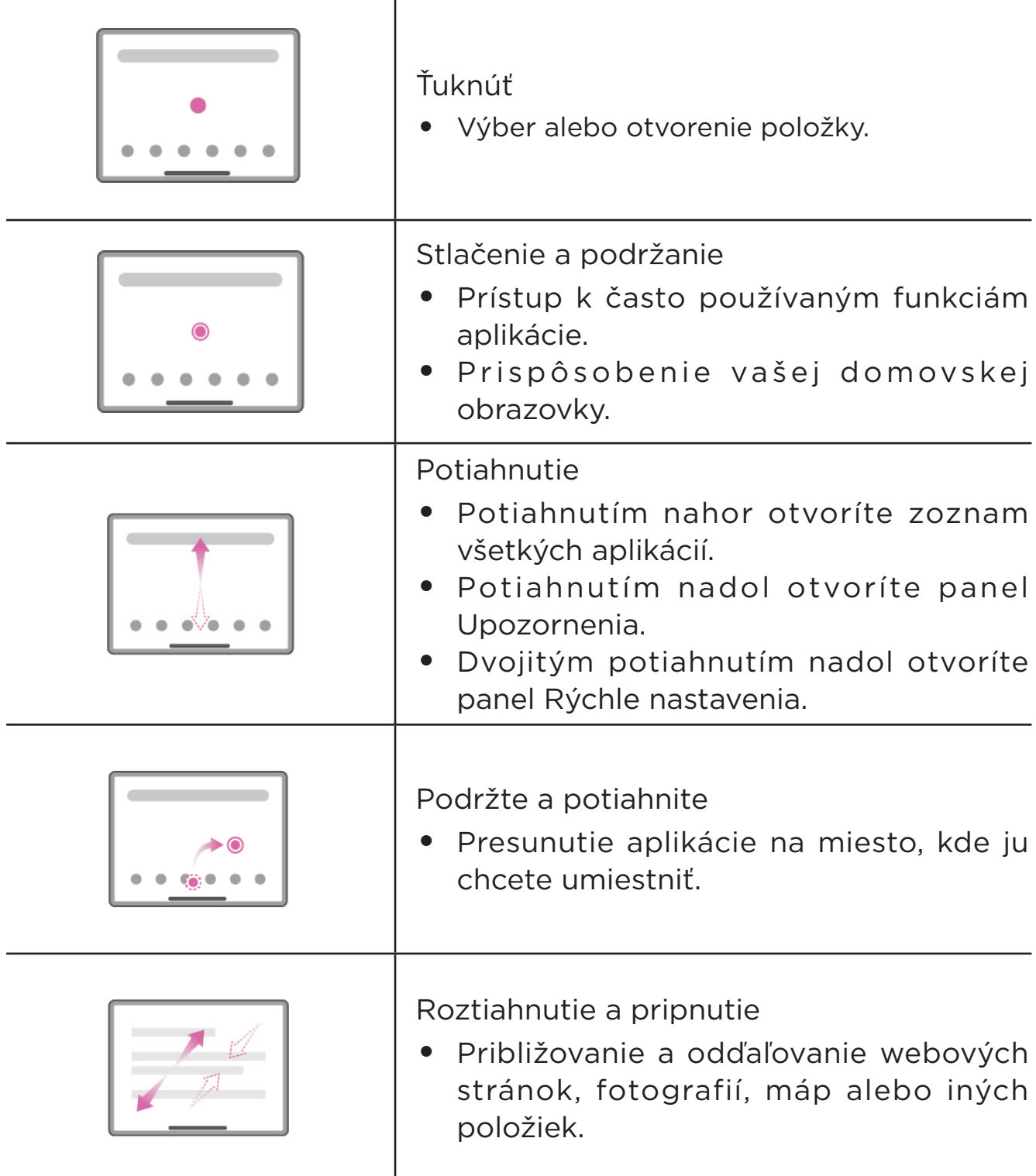

## <span id="page-10-0"></span>Ďalšie gestá

Nasledujúce gestá sú dostupné len pre štýl **Navigácia gestami**. Ak chcete zmeniť štýl navigácie, prejdite do časti **Nastavenia** > **Všeobecné nastavenia** > **Navigácia v systéme**.

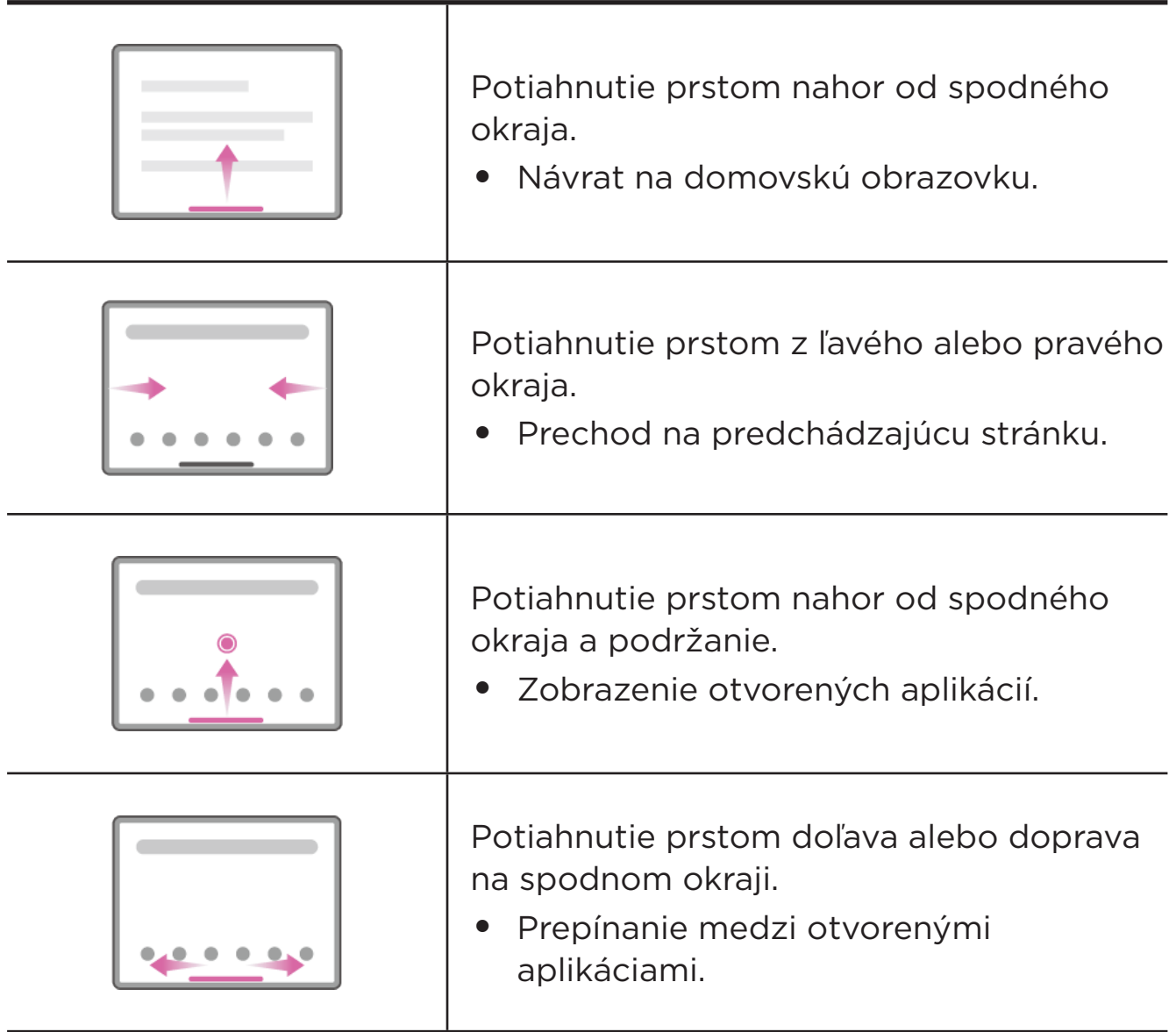

## <span id="page-11-0"></span>Prispôsobenie domovskej obrazovky

Domovská obrazovka je východiskovým bodom pre používanie zariadenia. Pre väčšie pohodlie je na domovskej obrazovke už pripravených zopár užitočných aplikácií a miniaplikácií.

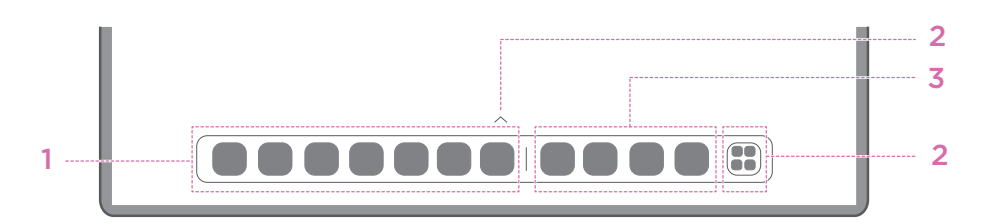

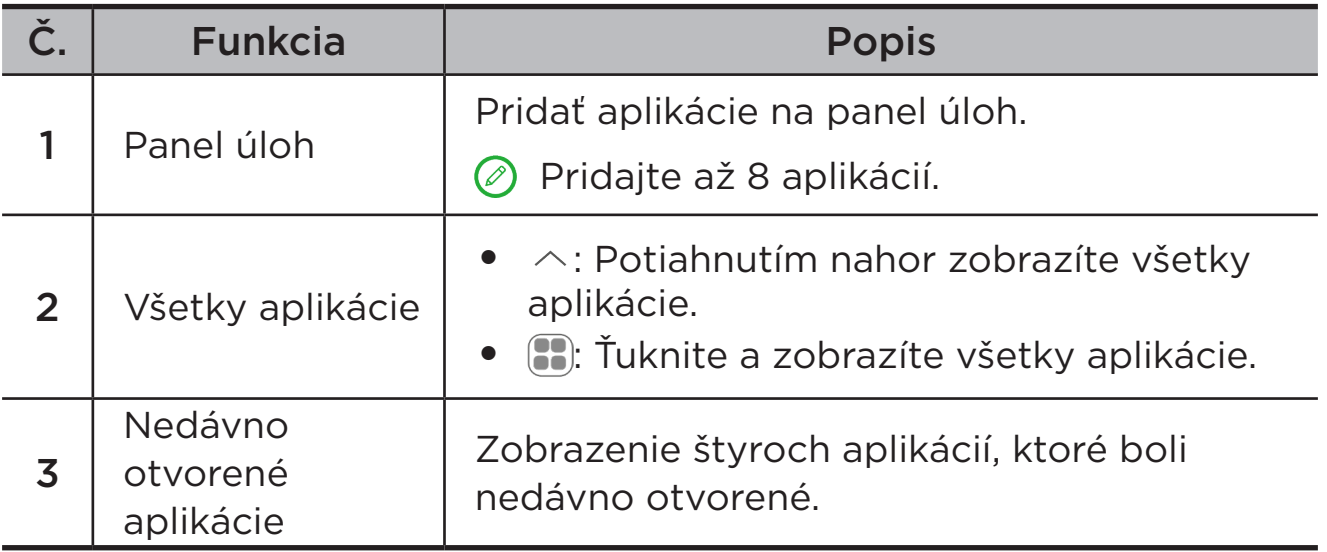

Domovskú obrazovku si môžete prispôsobiť nasledujúcimi spôsobmi.

### Nastavenia plochy

Podržte stlačené ľubovoľné miesto na domovskej obrazovke (okrem ikon) a ťuknutím na **Nastavenia plochy** si prispôsobte zariadenie nasledujúcimi spôsobmi.

- **•** Potiahnutím doprava na domovskej obrazovke sa otvorí priestor zábavy.
- **•** Vyberte preferovaný štýl pracovnej plochy.
- **•** Vyberte preferované rozloženie domovskej obrazovky.
- **•** Zobrazí bodky upozornení na ikonách aplikácií.
- **•** Odporučiť systémové aplikácie v zásuvke.

## <span id="page-12-0"></span>Miniaplikácie

Na domovskú obrazovku si môžete pridať miniaplikáciu. Miniaplikácie vám poskytujú rýchly náhľad na informácie o udalostiach v kalendári, e-maily, mapy a ďalšie.

- 1. Podržte stlačené ľubovoľné miesto na domovskej obrazovke (okrem ikon), ťuknite na **Miniaplikácie** a vyberte miniaplikáciu, ktorú chcete pridať.
- 2. Stlačte miniaplikáciu, potiahnite ju na miesto, kam ju chcete umiestniť.
- 3. Ťuknite na **Hotovo**.

### Tapeta

Ak chcete nastaviť tapetu, postupujte takto:

- 1. Podržte stlačené ľubovoľné miesto na domovskej obrazovke (okrem ikon), ťuknite na **Osobné prispôsobenie** > **Tapeta**.
- 2. Výberom nastavíte tapetu.

#### – **Dynamická tapeta**

Vyberte dostupnú dynamickú tapetu.

#### – **Lokálne albumy**

Vyberte fotografiu. Ťuknite na > **Použiť ako**, aby ste si ju nastavili ako tapetu.

#### – **Pozadie batérie**

Nastavte tapetu batérie na uzamknutej obrazovke zobrazujúcej stav napájania: Plná, Priemerná, Nízka alebo Nabíjanie.

#### – **Nádherné pozadie**

Vyberte dostupnú tapetu vysokej kvality pre obrazovku a/alebo pracovnú plochu.

Môžete tiež prejsť do časti **Nastavenia** > **Osobné prispôsobenie** > **Tapeta** pre nastavenie tapety.

## <span id="page-13-0"></span>Používanie aplikácií

## Vyhľadanie aplikácie

- 1. Ťuknite na položku **:** na domovskej obrazovke alebo potiahnutím prstom nahor z domovskej obrazovky zobrazte zoznam všetkých aplikácií.
- 2. Nájdite aplikáciu priamo alebo zadajte kľúčové slová do vyhľadávacieho poľa a vyhľadajte požadovanú aplikáciu.

### Presunutie aplikácie na inú obrazovku

Podržte prst na aplikácii, ktorú chcete presunúť, potiahnite ju na miesto, kam ju chcete presunúť, a potom ju pustite.

### Správa otvorených aplikácií

- 1. Zoznam otvorených aplikácií zobrazíte jedným z nasledujúcich spôsobov:
	- **Navigácia gestami**: Potiahnite prstom nahor z dolnej časti obrazovky a podržte ho na mieste.
	- **Navigácia pomocou virtuálnych tlačidiel**: Ťuknite na ikonu v spodnej časti obrazovky.
- 2. Na obrazovke s otvoreným zoznamom aplikácií máte nasledujúce možnosti:
	- Ťuknutím na okno aplikácie otvoríte danú aplikáciu.
	- Potiahnutím prstom okna aplikácie nahor aplikáciu zatvoríte.
	- Potiahnutím prstom okna aplikácie nadol aplikáciu zamknete alebo odomknete.
	- Stlačením a podržaním okna aplikácie zobrazíte ďalšie možnosti.
	- Ťuknutím na **Vymazať všetko** zastavíte všetky aktívne aplikácie.

### Odinštalovanie aplikácie

- 1. Stlačte a podržte ikonu aplikácie.
- 2. Ťuknite na položku  $\overline{\mathsf{m}}$ .
- 3. Ťuknite na **OK**.
- Niektoré systémové aplikácie sú vyžadované zariadením a nie je možné ich odinštalovať.

## <span id="page-14-0"></span>Priestor zábavy

Priestor zábavy je prispôsobená obrazovka na všetky vaše obľúbené filmy, relácie, videá, hry a knihy.

### Otvorenie priestoru zábavy

Potiahnite prstom doprava z domovskej obrazovky alebo ťuknite na ikonu  $\bullet$  na ľavej strane domovskej obrazovky.

Na používanie priestoru zábavy je potrebné pripojenie na internet a prihlásenie do účtu Google.

## Vypnutie priestoru zábavy

Priestor zábavy je predvolene zapnutý. Prejdite do časti **Nastavenia plochy** a vypnite funkciu **Potiahnutím prstom vstúpite do centra Entertainment Space**.

## Oznámenia a rýchle nastavenia

## Štýl riadiaceho centra

Prejdite do časti **Nastavenia** > **Upozornenia a ovládacie centrum** > **Štýl ovládacieho centra** a nastavte štýl panelov Upozornení a Rýchlych nastavení.

### Panel oznámení

Panel oznámení vás informuje o nových správach, pripojeniach USB, prebiehajúcich aktivitách, ako je napríklad sťahovanie súborov, a o ďalších udalostiach.

- **•** Ak si chcete pozrieť oznámenia, potiahnite smerom nadol od horného okraja displeja.
- **•** Ak chcete zatvoriť panel oznámení, potiahnite prst smerom nahor od spodného okraja displeja.
- **•** Ak chcete odstrániť oznámenie, potiahnite prstom doľava alebo doprava cez oznámenie.
- <span id="page-15-0"></span>**•** Ak chcete odstrániť všetky oznámenia, ťuknite na položku **Vymazať všetko** v spodnej časti panela oznámení.
- **•** Ak chcete spravovať upozornenia, ťuknite na položku **Spravovať** v dolnej časti panela upozornení alebo prejdite do časti **Nastavenia**  > **Upozornenia a ovládacie centrum**.

## Panel rýchlych nastavení

Panel rýchlych nastavení poskytuje rýchly prístup k funkciám zariadenia. Ikony menia farbu podľa toho, či sú príslušné nastavenia zapnuté alebo vypnuté.

- **•** Ak chcete otvoriť panel rýchlych nastavení, dvakrát potiahnite prstom smerom nadol od horného okraja displeja.
- **•** Ak chcete zatvoriť panel rýchlych nastavení, potiahnite prstom zo spodnej časti obrazovky smerom nahor.
- **•** Ak chcete zapnúť alebo vypnúť funkciu, ťuknite na jej ikonu.
- **•** Stlačením a podržaním ikony funkcie otvoríte obrazovku jej nastavení (ak je k dispozícii).
- Ak chcete prepnúť účty, ťuknite na  $\bullet$ .
- Ak chcete panel rýchlych nastavení upraviť, ťuknite na @.
- **•** Ak chcete otvoriť **Nastavenia**, ťuknite na  $\ddot{\otimes}$ .
- Ak chcete vypnúť alebo reštartovať zariadenie, ťuknite na (<sup>I</sup>).

## Obnovenie výrobných nastavení, aktualizácia a vynútené vypnutie

### Obnovenie výrobných nastavení

Obnovením výrobných nastavení sa vymažú všetky dáta z interného úložiska zariadenia. Pred resetovaním zariadenia zálohujte dôležité dáta v zariadení.

- 1. Prejdite do časti **Nastavenia** > **Všeobecné nastavenia** > **Možnosti resetovania** > **Vymazať dáta (obn. výr. nast.)**.
- 2. Ťuknutím na **Vymazať všetky dáta** obnovíte predvolené výrobné nastavenia.

## <span id="page-16-0"></span>Aktualizácia systému

Keď bude dostupná nová verzia systému, zariadenie vás vyzve na stiahnutie a inštaláciu príslušnej aktualizácie. Skontrolovať aktualizácie môžete aj manuálne a takisto si môžete nastaviť spôsoby aktualizácie.

- 1. Prejdite do časti **Nastavenia** > **Informácie o telefóne** > **Aktualizácia systému** a ťuknite na **Skontrolovať aktualizácie**.
- 2. Ťuknite na  $\cdots$  v pravej hornej časti obrazovky **Aktualizácia systému** a podľa potreby zapnite alebo vypnite automatické sťahovanie a inováciu cez noc.
- Aktualizácie systému sťahujte a inštalujte len z oficiálnych zdrojov.

## Vynútené vypnutie

Stlačte a podržte tlačidlá napájania a zníženia hlasitosti asi 8 sekúnd, kým sa zariadenie nevypne.

# <span id="page-17-0"></span>Nastavenia

## WLAN

Pripojenie na internet prostredníctvom siete WLAN predstavuje účinný spôsob, ako šetriť mobilné dáta.

- 1. Prejdite do časti **Nastavenia** > **WLAN** a zapnutím možnosti **WLAN** zobrazte zoznam dostupných sietí.
- 2. Ťuknite na sieť a v prípade potreby zadajte heslo.
- 3. Ťuknite na položku **Pripojiť**.

Keď sa zariadenie pripojí k sieti WLAN, v hornej časti obrazovky sa zobrazí ikona  $\widehat{\mathcal{P}}$ .

## Mobilná sieť

Ak máte zariadenie so zásuvkou na SIM kartu, môžete do nej vložiť SIM kartu a povoliť prístup k mobilnej dátovej sieti.

Ak chcete nastaviť prístup na internet prostredníctvom mobilnej siete, postupujte takto:

- 1. Prejdite do **Nastavenia** > **Mobilná sieť**.
- 2. Otvorte službu svojho mobilného operátora a zapnite mobilnú sieť.
- Potrebujete platnú kartu SIM s dátovými službami. Ak nemáte kartu SIM, obráťte sa na svojho operátora.

## <span id="page-18-0"></span>VPN

Siete VPN používané v rámci organizácií umožňujú bezpečný prenos súkromných informácií po verejnej sieti. VPN môžete potrebovať napríklad na prístup k pracovnej e-mailovej schránke. Nastavenia potrebné na konfiguráciu VPN v rámci vašej siete si vyžiadajte od správcu siete.

- 1. Prejdite do **Nastavenia** > **Ďalšie pripojenia** > **VPN**.
- 2. Ťuknite na  $+$  upravte profil VPN.
- 3. Ťuknite na položku **Uložiť**.
- 4. Ťuknite na **12.** upravíte alebo odstránite VPN.

## Bluetooth

Svoje zariadenie môžete spárovať s inými zariadeniami s rozhraním Bluetooth, ako sú napríklad slúchadlá Bluetooth.

- 1. Prejdite do **Nastavenia** > **Bluetooth** a povoľte **Bluetooth**.
- 2. Vyberte názov zariadenia, ktoré sa má zhodovať, a pripojte sa.

Keď sa zariadenie pripojí k zariadeniu Bluetooth, v hornej časti obrazovky sa zobrazí ikona $\mathcal{X}$ 

## Obrazovka

### Jas

### **• Manuálne nastavenie**

Prejdite do časti **Nastavenia** > **Obrazovka** a potiahnutím posúvača Jas manuálne upravte jas obrazovky.

### **• Automatické nastavenie**

Prejdite do časti **Nastavenia** > **Obrazovka** a zapnutím funkcie **Adaptácia jasu** zapnite automatické prispôsobovanie jasu okolitým svetelným podmienkam.

### **• Prispôsobiť farbu podľa prostredia**

Prejdite do časti **Nastavenia** > **Obrazovka** a povoľte **Prispôsobiť farbu podľa prostredia**. Upravte teplotu farieb obrazovky podľa okolitej teploty farieb, aby bolo sledovanie obrazovky pohodlnejšie.

## <span id="page-19-0"></span>Režim čítania

- 1. Prejdite do časti **Nastavenia** > **Obrazovka** > **Režim čítania** a zapnite **Režim čítania**.
- 2. Vyberte efekt režimu čítania.

### Ochrana zraku a bezpečnostné informácie

Keď je povolené **Nočný režim**, obrazovka bude mať jantárový odtieň, ktorý redukuje modré svetlo. To vám umožní pohodlnejšie čítať alebo pozerať sa na obrazovku v slabo osvetlených prostrediach.

- 1. Prejdite do časti **Nastavenia** > **Obrazovka** > **Nočný režim** a povoľte **Používať nočný režim**.
- 2. Ťuknutím na **Časový plán** prispôsobte čas režimu ochrany očí.
- 3. Posunutím jazdca intenzity upravte svetlo podľa potreby.

Zariadenie používajte na dobre osvetlenom mieste a pri používaní udržujte zariadenie v dostatočnej vzdialenosti od očí. Aby sa zabránilo namáhaniu očí, po určitej dobe sa prestaňte pozerať na obrazovku.

Spoločnosť Lenovo sa zameriava na výkonnosť svojich displejov a zároveň kladie dôraz na zdravie zraku používateľov. Tento výrobok získal certifikát "Low Blue Light" organizácie TÜV Rheinland a môžete ho s dôverou používať. Ďalšie informácie nájdete na webovej lokalite <https://support.lenovo.com>.

## Biometria a heslá

Nastavenie uzamknutej obrazovky je účinný spôsob, ako zvýšiť bezpečnosť zariadenia.

- 1. Prejdite do časti **Nastavenia** > **Biometria a heslá**.
- 2. Ak chcete nastaviť uzamknutie obrazovky, vykonajte niektorý z nasledujúcich krokov:

– **Heslo**

Ak chcete zvýšiť bezpečnosť zariadenia, vyberte položku Vzor, PIN alebo Heslo.

#### – **Odtlačok prsta**

Ak chcete nastaviť odtlačok prsta, položte prst na snímač na tlačidle napájania.

### <span id="page-20-0"></span>– **Odomknutie pomocou rozpoznania tváre**

Rozpoznanie tváre sa nastavuje v kombinácii so vzorom, PIN kódom alebo heslom ako alternatívny spôsob odomykania obrazovky.

3. Pri nastavovaní zariadenia postupujte podľa pokynov na obrazovke.

## One Vision

## Plávajúce okno

Funkcia plávajúceho okna sa používa na spracovanie dočasných úloh bez nutnosti prepínania medzi aplikáciami.

Ak chcete otvoriť plávajúce okno, vykonajte jeden z nasledujúcich krokov:

- Stlačte a podržte ikonu aplikácie, potom ťuknite na  $\blacksquare$ .
- **•** Otvorí aplikáciu. V dolnej časti aplikácie stlačte a potiahnite stránku do hornej časti obrazovky a potom ju uvoľnite.
- **•** Otvorte aplikáciu a ťuknite na  $\cdots$  >  $\blacksquare$ .
- Prejdite do časti **Nastavenia** > **One Vision** > **Plávajúce okno** > **Nastavenia a návody** a zobrazte ďalšie gestá na ovládanie plávajúceho okna.

## Rozdelená obrazovka

Režim rozdelenej obrazovky umožňuje otvoriť až štyri aplikácie na rozdelenej obrazovke a používať ich naraz.

#### **Zapnutie režimu rozdelenej obrazovky**

Na otvorenie rozdelenej obrazovky vykonajte jednu z nasledovných činností:

### - **1. spôsob:**

- 1. V režime celej obrazovky aplikácie otvorte zoznam všetkých aplikácií.
- 2. Vyberte aplikáciu, ktorú chcete rozdeliť, stlačte a potiahnite ikonu aplikácie k okraju obrazovky.

### - **2. spôsob:**

V režime celej obrazovky aplikácie klepnite na  $\cdots$  >  $\Box$ .

### - **3. spôsob:**

- 1. Otvorte zoznam otvorených aplikácií.
- 2. Stlačte a podržte okno aplikácie, potom ťuknite na  $\Box$ .
- Nie všetky aplikácie podporujú režim rozdelenej obrazovky.

#### **Povoliť tri alebo štyri rozdelené obrazovky**

- 1. V režime rozdelenej obrazovky (dve aplikácie spustené na tej istej obrazovke) otvorte zoznam všetkých aplikácií.
- 2. Vyberte tretiu aplikáciu, ktorú chcete rozdeliť, stlačte a potiahnite ikonu aplikácie do hornej alebo dolnej časti obrazovky aplikácií na rozdelenej obrazovke.
- 3. Ak chcete pridať štvrtú rozdelenú obrazovku, zopakujte druhý krok.

#### **Správa rozdelenej obrazovky**

V režime rozdelenej obrazovky môžete vykonávať tieto činnosti:

#### **• Úprava veľkosti rozdelenej obrazovky**

Posunutím značky do stredu obrazoviek upravíte veľkosť rozdelenej obrazovky.

#### **• Výmena druhej aplikácie**

Stlačte a potiahnite aplikáciu k okraju obrazovky, kým sa farba obrazovky nezmení na sivú.

#### **• Prepnutie rozdelenej obrazovky na plávajúce okno**

Tuknite na  $\cdots$  v hornej časti aplikácie a potom klepnite na  $\blacksquare$ .

#### **Ukončenie režimu rozdelenej obrazovky**

- Posuňte k okraju obrazovky.
- Ťuknite na  $\cdots$  v hornej časti aplikácie a potom klepnite na  $\boxminus$ .

## <span id="page-22-0"></span>Digitálna rovnováha a rodičovská kontrola

Pomocou funkcie **Digitálna rovnováha a rodičovská kontrola** máte prístup k prehľadom v reálnom čase, ktoré ukazujú, koľko času strávite na vašom zariadení. Môžete tiež nastaviť limity pre to, čo chcete spravovať.

Prejdite do časti **Nastavenia** > **Digitálna rovnováha a rodičovská kontrola** a potom nastavte príslušné funkcie.

## Digitálna rovnováha

- **• Hlavný panel**
	- Zobrazte si čas na obrazovke, prijaté upozornenia a časy otvorenia.
	- Nastavte denné časovače pre väčšinu aplikácií.
- **• Režim večierky**
	- Prispôsobte si čas začiatku a konca režimu večierky.
	- Nastavte časové obdobie, počas ktorého zariadenie počas nabíjania automaticky aktivuje režim večierky.

#### **• Režim sústredenia**

Vyberte rušivé aplikácie a potom klepnutím na **ZAPNÚŤ** pozastavte rušivé aplikácie a skryte ich upozornenia.

#### **• Spravovať upozornenia**

Zakázať alebo povoliť upozornenia pre konkrétne aplikácie.

#### **• Režim bez vyrušení**

Blokujte upozornenia a vyhnite sa prerušeniu, keď sa potrebujete sústrediť.

#### **• Zobraziť ikonu v zozname aplikácií**

Zobrazte ikonu digitálnej pohody v zozname všetkých aplikácií.

## <span id="page-23-0"></span>Rodičovská kontrola

- **•** Ťuknite na **Nastaviť rodičovskú kontrolu** a postupujte podľa pokynov na obrazovke. Pomocou aplikácie Google Family Link môžete pripojiť zariadenie rodiča alebo zariadenia vášho dieťaťa.
- **•** Po pripojení zariadení môže rodič spravovať obsah pre dospelých, prístup k webovým stránkam, lokalizačné služby a ďalšie nastavenia na zariadení dieťaťa.

## Pero a klávesnica

### Lenovo Precision Pen 3

Lenovo Precision Pen 3 poskytuje lepší zážitok z písania alebo kreslenia na obrazovku.

- Pero je dodávané so zariadením a je možné ho zakúpiť aj samostatne.
- 1. Prejdite do **Nastavenia** > **Pero a klávesnica** > **Pero**.
- 2. Podľa pokynov na obrazovke nastavte funkcie podľa potreby.

#### – **Písanie rukou**

Pomocou pera píšte do ľubovoľnej textovej oblasti a konvertujte obsah na text.

#### – **Diaľkové ovládanie**

Diaľkové ovládanie podporovaných médií alebo aplikácií pomocou tlačidla dotykového pera.

a. Prejdite do **Nastavenia** > **Pero a klávesnica** > **Pero** > **Diaľkové ovládanie**.

#### b. Povoľte **Diaľkové ovládanie**.

Funkcie tlačidla pera sa môžu v rôznych aplikáciách líšiť. Podrobnosti nájdete v pokynoch na obrazovke.

#### – **Aktualizácia Fireware**

Prejdite do **Nastavenia** > **Pero a klávesnica** > **Pero** > **Aktualizácia Fireware** a manuálne skontrolujte najnovší firmvér a aktualizujte pero.

## <span id="page-24-0"></span>Klávesnica

Pomocou klávesnice môžete pracovať efektívnejšie. Ak chcete zobraziť ďalšie funkcie, prejdite do časti **Nastavenia** > **Pero a klávesnica** > **Fyzická klávesnica**.

#### **• Rozloženie klávesnice**

Ak chcete upraviť predvolené rozloženie klávesnice, prejdite do časti **Nastavenia** > **Pero a klávesnica** > **Fyzická klávesnica** a potom klepnite na názov klávesnice.

#### **• Používať klávesnicu na obrazovke**

Ponechajte virtuálnu klávesnicu na obrazovke, kým je aktívna fyzická klávesnica.

#### **• Klávesové skratky**

Na rýchle vykonávanie funkcií sú k dispozícii klávesové skratky. Ak chcete zobraziť všetky klávesové skratky, prejdite do časti **Nastavenia** > **Pero a klávesnica** > **Fyzická klávesnica** > **Klávesové skratky**.

Stlačením a podržaním klávesu Ctrl na 3 sekundy môžete kedykoľvek zobraziť klávesové skratky.

#### **• Gestá dotykového panelu**

Ak chcete zobraziť všetky gestá dotykového panelu, prejdite do časti **Nastavenia** > **Pero a klávesnica** > **Fyzická klávesnica** > **Gestá viacerými prstami**.

## Batéria

Prejdite do časti **Nastavenia** > **Batéria** a môžete skontrolovať využitie batérie a spravovať batériu.

## Šetrič batérie

Zníži spotrebu energie obmedzením aktivity na pozadí, vizuálnych efektov, určitých funkcií a niektorých sieťových pripojení.

## <span id="page-25-0"></span>Optimalizácia nabíjania

#### Ak chcete predĺžiť životnosť batérie, povoľte **Ochrana pri nabíjaní**, **Adaptívna ochrana pri nabíjaní** a **Režim údržby batérie**.

**Ochrana pri nabíjaní** zabraňuje dlhodobému nabíjaniu, ktoré vystavuje batériu vysokým teplotám a vysokému napätiu, ktoré môžu spôsobiť jej rýchlejšie starnutie. Keď je režim povolený, napájanie sa nakoniec udrží na približne 50 %, aby sa predĺžila životnosť batérie.

### Percentá batérie

Zobrazí alebo skryje percentá batérie v stavovom riadku.

### Inteligentná úspora energie v režime 5G

Inteligentná detekcia softvéru a hardvéru, ktoré nadmerne spotrebúvajú energiu.

Ťuknutím na **Spracovanie jedným tlačidlom** optimalizujete spotrebu batérie.

## Správa povolení

Niektoré aplikácie môžu vyžadovať povolenie na prístup k polohe alebo osobným údajom, aby mohli poskytovať príslušné služby. Povolenia aplikácií môžete spravovať niektorým z týchto spôsobov:

**• Správa povolení jednej aplikácie**

Stlačte a podržte aplikáciu, prejdite do časti **O aplikáciách** > **Povolenia**, skontrolujte, ktoré povolenia má aplikácia udelené alebo zamietnuté, a v prípade potreby klepnutím resetujte príslušné povolenie.

#### **• Správa povolení podľa kategórie**

- **Poloha**: Prejdite do časti **Nastavenia** > **Poloha**, skontrolujte, aplikácie, ktoré majú prístup k polohe, a v prípade potreby klepnutím na aplikáciu resetujte jej povolenie.
- **Ochrana osobných údajov**: Prejdite do časti **Nastavenia** > **Ochrana osobných údajov** > **Správca povolení**, vyberte funkciu, skontrolujte aplikácie, ktoré k nej majú prístup, a v prípade potreby ťuknutím na aplikáciu resetujte povolenie.

## <span id="page-26-0"></span>Jazyk

Často používané jazyky si môžete pridať do zoznamu a takisto môžete nastaviť jazyk systému.

- 1. Prejdite na časti **Nastavenia** > **Všeobecné nastavenia** > **Jazyky a vstup** > **Jazyky**.
- 2. Klepnite na **Pridať jazyk** a vyberte jazyk, ktorý chcete pridať.
- 3. Klepnite na **Zmeniť**.
- $\oslash$  Nastavte jazyk systému potiahnutím  $\equiv$ na začiatok zoznamu.

# <span id="page-27-0"></span>Aplikácie

## Fotoaparát

## Otvorenie fotoaparátu

Ťuknutím na ikonu ⊙ na domovskej stránke otvoríte aplikáciu **Fotoaparát**.

V niektorých modeloch sa táto aplikácia nemusí na domovskej obrazovke zobrazovať. Môžete otvoriť zoznam všetkých aplikácií a nájsť aplikáciu.

### Nastavenia fotoaparátu

Nastavenia fotoaparátu môžete nakonfigurovať pomocou ikon na hlavnej obrazovke fotoaparátu a ponuky nastavení.

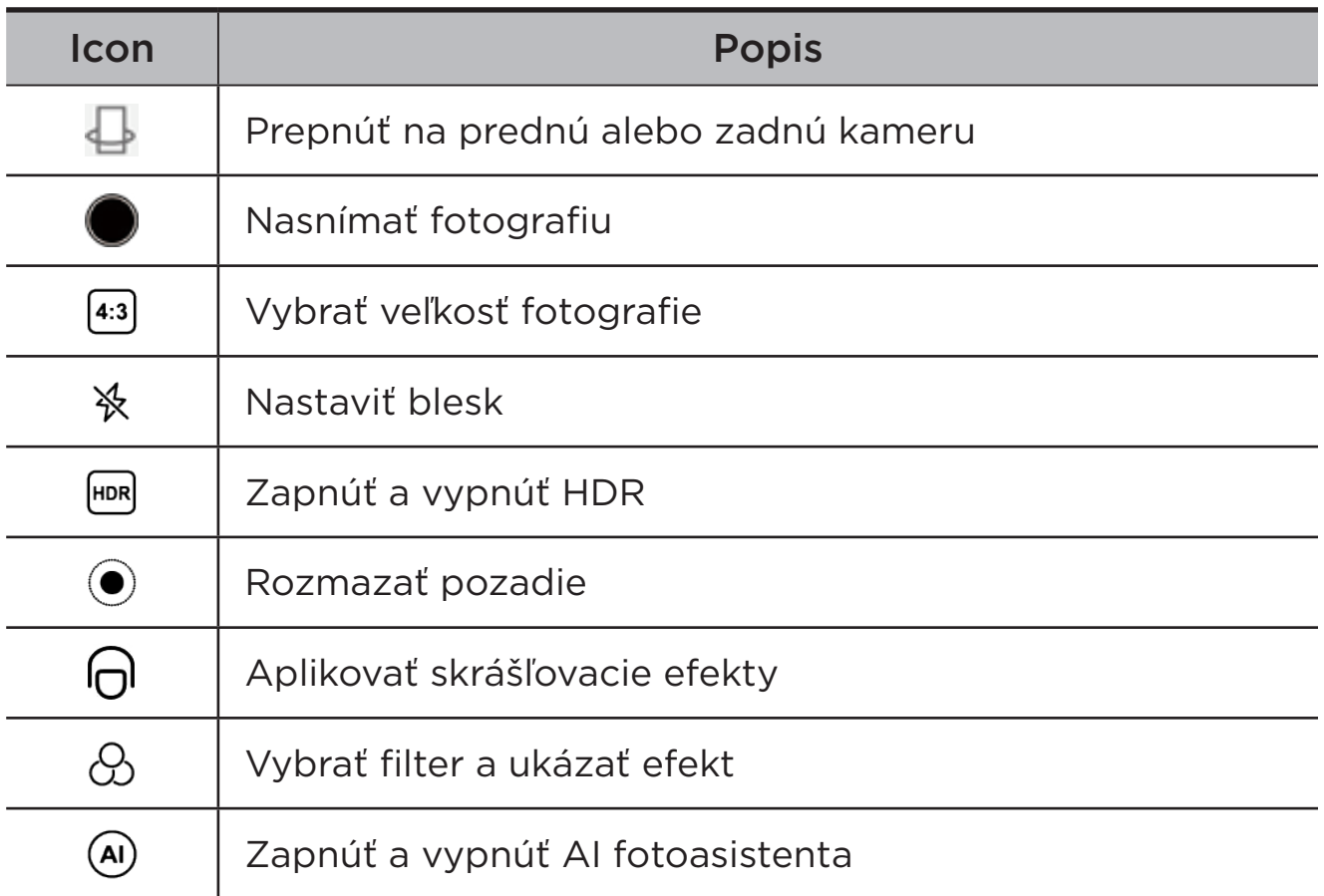

<span id="page-28-0"></span>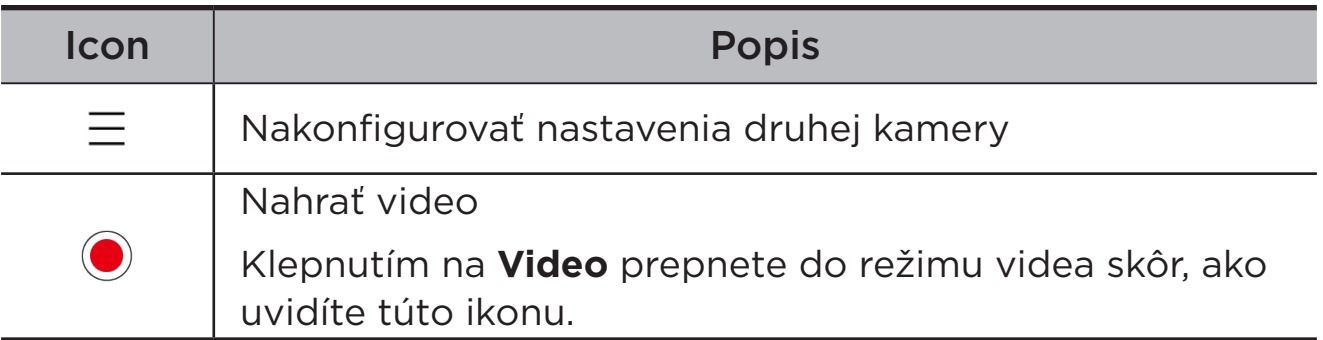

### Prepnutie režimov fotoaparátu

**• Centrálny portrét**

Pri nahrávaní automaticky držte svoju tvár v strede záberu.

### **• Fotoaparát**

Môžete zhotovovať fotografie.

**• Video**

Môžete nahrávať videá.

#### **• Snímanie s umel...**

Umiestnite dokument do pohľadu kamery a klepnite na  $\ell$ Naskenovaný dokument je možné uložiť vo formáte PDF alebo JPG.

### Prezeranie fotografií a videí

Fotografie a videá sa ukladajú do vnútornej pamäte zariadenia. Tieto fotografie a videá si môžete prezrieť nasledujúcimi spôsobmi.

- **•** Pri používaní fotoaparátu ťuknite na miniatúru.
- **•** Prejdite na položku **Fotky**.
- **•** Prejdite na položku **Files**.

## <span id="page-28-1"></span>**Files**

Otvorte zoznam všetkých aplikácií. Ťuknutím na ikonu Ø otvorte aplikáciu **Files**. Môžete pomocou nej zobraziť a spravovať súbory uložené v zariadení vrátane obrázkov, videí, audia a ďalšieho obsahu.

### <span id="page-29-0"></span>Prehliadanie súborov

Prejdite do časti **Files** > **Prehliadať**, kde môžete vykonávať tieto činnosti:

- **•** Prezerať si nedávno uložené súbory.
- **•** Prezerať si súbory podľa kategórie.
- **•** Klepnite na **Interné úložisko** a prezerajte si súbory podľa cesty v úložnom priestore.
- Klepnúť na ikonu  $\mathbb Q$  v pravom hornom rohu obrazovky a zadaním kľúčových slov vyhľadať súbor.

### Vyčistenie súborov

Prejdite do časti **Files** > **Vyčistiť**, skontrolujte interný úložný priestor a vyčistite nevyžiadané súbory.

### Zdieľanie súborov

Ak chcete rýchlo odoslať a prijať súbory, prejdite do časti **Files** > **Zdieľanie nablízku** a postupujte podľa výziev na obrazovke.

## Aplikácie Google

V zariadení sú predinštalované aplikácie Google. Ďalšie informácie o aplikáciách Google nájdete na stránke [support.google.com](http://support.google.com). Tieto aplikácie môžete získať aj z Obchodu Google Play.

# <span id="page-30-0"></span>Pokročilé funkcie

## Lenovo Freestyle

Lenovo Freestyle slúži na spoluprácu medzi tabletom a počítačom.

### Príprava na nastavenie

Ak chcete, aby nastavenie prebehlo bez problémov, pripravte si:

- **•** Stiahnite si a nainštalujte aplikáciu Freestyle do počítača.
- **•** Uistite sa, že váš počítač a tablet sú v rovnakej sieti.

### Povoliť Lenovo Freestyle

- 1. Prevádzka na počítači
	- a. Otvorte aplikáciu Lenovo Freestyle.
	- b. Prihláste sa pomocou vášho Lenovo ID.
- 2. Prevádzka na tablete
	- a. Otvorte panel rýchlych nastavení a klepnite na  $\mathbf{\mathbf{\mathsf{P}}}$ .
	- b. Prihláste sa pomocou rovnakého Lenovo ID ako váš počítač.
- 3. Klepnite na názov tabletu v aplikácii Lenovo Freestyle na počítači. Tablet a počítač sú teraz prepojené.

## Projekcia tabletu do počítača

Ak chcete premietnuť aplikácie tabletu do počítača, presuňte ikonu aplikácie tabletu na názov počítača. Potom môžete pomocou počítača ovládať aplikácie v tablete.

Niektoré aplikácie sa nemusia premietať v systéme Windows z dôvodu problémov s kompatibilitou.

## <span id="page-31-0"></span>Projekcia počítača do tabletu

Obrazovku počítača môžete zrkadliť na tablete alebo premeniť tablet na druhú obrazovku počítača.

### Zdieľanie súborov

#### **• Počítač na tablet**

Vyberte súbor, ktorý chcete odoslať do tabletu v počítači, a potom postupujte podľa pokynov na obrazovke.

#### **• Tablet do počítača**

Vyberte súbor, ktorý chcete zdieľať, v časti Súbory na tablete a na zdieľanie vyberte Lenovo Freestyle.

**(2)** Ďalšie informácie o zdieľaní súborov nájdete v časti "**[Files](#page-28-1)**".

## Káblová projekcia

### Projekcia počítača do tabletu

Obrazovku vášho počítača môžete premietnuť do tabletu a potom ovládať počítač pomocou tabletu.

Pripojte jeden koniec kábla USB-C ku konektoru USB-C 2.0 na tablete a druhý koniec ku konektoru USB-C na počítači.

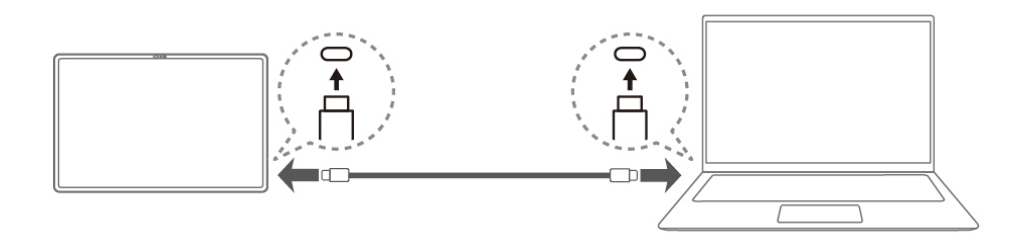

Písanie perom a dotyk prstom sú podporované iba pri používaní počítačovej projekcie na tablet.

## <span id="page-32-0"></span>Projekcia tabletu na monitor

Rozšírte obrazovku tabletu na väčší displej.

Pripojte jeden koniec kábla USB-C ku konektoru USB-C 3.2 Gen 1 na tablete a druhý koniec ku konektoru USB-C na monitore.

- **•** Monitor musí mať konektor USB-C.
	- **•** Niektoré monitory nepodporujú premietanie na obrazovku.

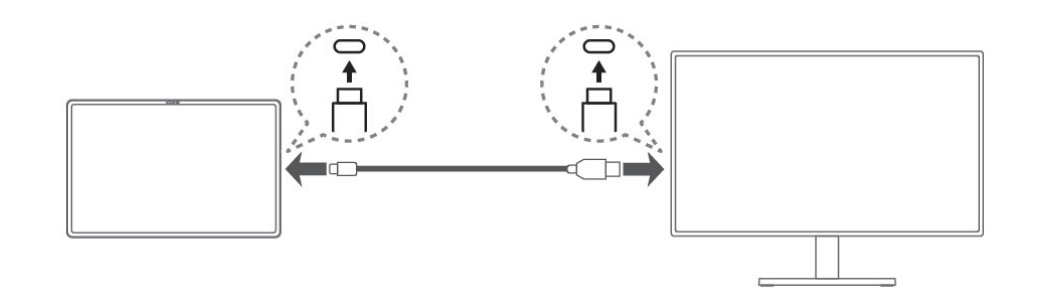

#### **• Režim zrkadlenia**

Zrkadlite obrazovku tabletu na monitor. Obe zariadenia budú zobrazovať rovnaký obsah súčasne.

#### **• Rozšírený režim**

Pri používaní monitora ako druhej obrazovky otvárajte aplikácie alebo súbory tabletu na obrazovke monitora.

 $\oslash$  Aplikácie na tablete a monitore sa otvárajú samostatne.

#### – **Poloha ukazovateľa**

Prejdite do časti **Nastavenia** > **Ďalšie pripojenia** > **Projekcia** a vyberte umiestnenie monitora. Ukazovateľ sa môže pohybovať medzi dvoma obrazovkami cez okraj tabletu.

- **•** Vyžaduje externú myš alebo môžete použiť dotykový panel s fyzickou klávesnicou.
	- **•** Rýchlosti prenosu údajov a hodnotenie výkonu závisia od pripojených zariadení.
- **Nastavenia výstupného zvukového zariadenia a displeja** Prejdite do **Nastavenia** > **Ďalšie pripojenia** > **Projekcia** > **Rozšírený režim**, vyberte výstupné zariadenie pre zvuk alebo prepnite rozlíšenie a výstupnú snímkovú frekvenciu.

## <span id="page-33-0"></span>Viacerí používatelia

## Preferencie viacerých používateľov

Existujú tri typy používateľov:

- **• Vlastník**: Vlastník má plnú kontrolu nad všetkými používateľskými povoleniami a spravuje všetky používateľské účty.
- **• Hosť**: Existuje len jeden účet hosťa. Hosť má obmedzený prístup k zariadeniu.
- **• Nový používateľ**: Môže existovať niekoľko štandardných používateľských účtov.

## Vytvorenie nových používateľských účtov

Potiahnite prstom nadol z pravého horného rohu obrazovky.

- **•** Ťuknutím na  $\bullet$  > **Pridať používateľa** vytvoríte štandardný používateľský účet.
- **•** Ťuknutím na > **Pridať hosťa** vytvoríte účet hosťa.

Alebo prejdite do časti **Nastavenia** > **Všeobecné nastavenia** > **Viacerí používatelia**.

- **•** Ťuknutím na **Pridať hosťa** vytvoríte účet hosťa.
- **•** Ťuknutím na **Pridať používateľa**, potom na Používateľ vytvorte štandardné používateľské konto.

## Prepínanie medzi používateľskými účtami

- **•** Na domovskej obrazovke potiahnite prstom nadol z pravého horného rohu obrazovky a potom klepnutím na **O** prepínajte medzi rôznymi používateľskými účtami.
- Na rozhraní uzamknutej obrazovky klepnite na  $\Omega$  a potom vyberte používateľa, na ktorého chcete prepnúť.
- **•** Prejdite do časti **Nastavenia** > **Všeobecné nastavenia** > **Viacerí používatelia** a potom vyberte používateľský účet, na ktorý chcete prepnúť.

## <span id="page-34-0"></span>Odstránenie používateľského účtu

Potiahnite prstom nadol z pravého horného rohu obrazovky. Klepnite na  $\bullet$  > **ĎALŠIE NASTAVENIA**, vyberte účet, ktorý chcete odstrániť, a potom klepnite na **Odobrať používateľa**, čím odstránite účty. Účty môžete tiež odstrániť v časti **Nastavenia** > **Všeobecné nastavenia** > **Viacerí používatelia**.

## Adaptívny záznam

Filtrovaním vstupných a výstupných prostredí táto funkcia pomáha znižovať šum a optimalizovať efekt hovoru v rôznych scenároch.

Otvorte panel Rýchle nastavenia a potom klepnutím na (··) otvorte Adaptívny záznam.

Počas hlasových hovorov a videohovorov systém automaticky zlepší váš hlas a zníži vplyv hluku na pozadí, keď ste pred obrazovkou.

## Globálne skrášlenie videa

Globálne skrášlenie videa automaticky zlepšuje váš vzhľad, keď máte videohovor. Podľa potreby je možné nastaviť aj rôzne pozadia.

Otvorte panel Rýchle nastavenia a potom klepnutím na no otvorte Globálne skrášlenie videa.

Stlačením a podržaním n vykonáte nasledovné:

- **•** Povoľte **Skrášlenie vo videohovore**.
- **•** Posunutím jazdca Krása upravte efekt manuálne.
- **•** Nastavte Strih jedným dotykom na zmenu pozadia za vami.

## <span id="page-35-0"></span>Videoportrét

Sledovanie videoportrétu udržuje vašu tvár v strede záberu počas videohovoru bez ohľadu na to, ako ďaleko je používateľ od fotoaparátu alebo dokonca aj keď sa pohybuje.

Otvorte panel Rýchle nastavenia a potom klepnutím na [8] otvorte Videoportrét.

Videoportrét podporuje iba aplikácie zobrazené v **Podporované aplikácie**.

## Periférny režim

Periférny režim vám umožňuje ovládať aplikácie pomocou viacerých periférnych zariadení, ako je klávesnica, myš a ovládač.

Prejdite do časti **Nastavenia** > **Pokročilé funkcie** > **Periférny režim** a povoľte **Periférny režim**. Pomocou Bluetooth sa môžete pripojiť k myši, klávesnici alebo ovládaču.

# <span id="page-36-0"></span>Príloha

## Dôležité informácie o bezpečnosti a manipulácii

Pred použitím produktu si prečítajte všetky informácie v tejto časti, aby ste predišli poraneniu osôb, poškodeniu majetku alebo náhodnému poškodeniu produktu. Ďalšie tipy na bezpečné používanie vášho zariadenia nájdete na adrese <http://www.lenovo.com/safety>.

### So zariadením zaobchádzajte opatrne

Zariadenie nenechajte spadnúť, neohýbajte ho, neprepichujte ho, nevkladajte doň cudzie predmety ani naň neklaďte ťažké predmety. Citlivé súčasti vnútri zariadenia by sa mohli poškodiť.

Obrazovka zariadenia je vyrobená zo skla. Sklo sa môže rozbiť, ak zariadenie spadne na tvrdý povrch, dopadne naň silný úder alebo sa stlačí ťažkým predmetom. Ak sa sklo odštiepi alebo praskne, nedotýkajte sa rozbitého skla ani sa ho nepokúšajte vybrať zo zariadenia. Zariadenie okamžite prestaňte používať a požiadajte technickú podporu spoločnosti Lenovo o informácie o oprave, výmene alebo likvidácii.

Počas používania zariadenie udržiavajte mimo prostredí s vysokou teplotou alebo vysokým napätím, ako sú elektrospotrebiče, elektrické vykurovacie zariadenia alebo elektrické spotrebiče na prípravu jedál. Zariadenie používajte len v rozmedzí teplôt 0 °C – 40°C (skladovanie -20 °C – 60 °C), aby ste zabránili jeho poškodeniu.

Zariadenie nevystavujte vode, dažďu, extrémnej vlhkosti, potu ani iným tekutinám.

## Zariadenie nerozoberajte ani neupravujte

Vaše zariadenie je uzavretá jednotka. V jeho vnútri sa nenachádzajú žiadne dielce opraviteľné koncovým používateľom. Všetky opravy vo vnútri zariadenia musí vykonať opravárenské stredisko autorizované spoločnosťou Lenovo alebo technik autorizovaný spoločnosťou Lenovo. Pri pokuse o otvorenie alebo úpravu zariadenia sa záruka stane neplatnou.

### Poznámka ku vstavaným nabíjateľným batériám

Nepokúšajte sa vymeniť internú nabíjateľnú lítium-iónovú batériu. Ak batériu nahradíte nesprávnym typom, hrozí nebezpečenstvo výbuchu. Ak ju potrebujete vymeniť, obráťte sa na podporu spoločnosti Lenovo.

### Upozornenie týkajúce sa plastových obalov

### **NEBEZPEČENSTVO**

Plastové obaly môžu byť nebezpečné. Držte ich mimo dosahu detí, aby ste predišli nebezpečenstvu zadusenia týmito obalmi.

### Informácie o adaptéri

- **•** Zabráňte kontaktu zariadenia a sieťového adaptéra s tekutinami. Zariadenie neponárajte do vody ani ho nenechávajte na mieste, na ktorom by mohlo prísť do kontaktu s vodou alebo inými tekutinami.
- **•** Používajte len schválené spôsoby nabíjania.
	- Používajte len štandardné sieťové adaptéry Lenovo. Použitie sieťových adaptérov tretej strany bude mať vplyv na rýchlosť nabíjania, čoho výsledkom bude abnormálne nabíjanie a možné poškodenie zariadenia.
	- Štandardný sieťový adaptér pripojte k vhodnej sieťovej zásuvke.
	- Na pripojenie zariadenia k osobnému počítaču alebo inému zariadeniu kompatibilnému so štandardom USB 2.0 alebo vyšším použite štandardný dátový kábel.

Nabíjacie zariadenia sa pri bežnom používaní môžu zahrievať. V okolí nabíjacieho zariadenia zabezpečte primerané vetranie. Nabíjacie zariadenie odpojte v nasledujúcich situáciách:

**•** Nabíjacie zariadenie bolo vystavené dažďu, tekutine alebo nadmernej vlhkosti.

- **•** Nabíjacie zariadenie vykazuje znaky fyzického poškodenia.
- **•** Nabíjacie zariadenie chcete očistiť.

### **VAROVANIE**

Spoločnosť Lenovo nenesie zodpovednosť za výkon ani bezpečnosť produktov, ktoré spoločnosť Lenovo nevyrobila alebo neschválila. Používajte len sieťové adaptéry a batérie schválené spoločnosťou Lenovo.

Smernica EÚ ErP (Ekodizajn) (2009/125/ES) – externé napájacie adaptéry (nariadenie (EÚ) 2019/1782)

Predpisy o ekodizajne energeticky úsporných výrobkov 2010 - UK SI 2010 č. 2617 (Ext PSU), SI 2020 č. 485 (pohotovostný režim Ntwk), SI 2014 č. 1290 v platnom znení

Výrobky Lenovo vyhovujú smernici EÚ EcoDesign (ErP) a predpisom Spojeného kráľovstva o ekodizajne pre energetické výrobky. Podrobnosti nájdete na nasledujúcich odkazoch:

Pre EÚ si pozrite systémové vyhlásenie [https://www.lenovo.com/us/](https://www.lenovo.com/us/en/compliance/eu-doc) [en/compliance/eu-doc](https://www.lenovo.com/us/en/compliance/eu-doc) a pre Spojené kráľovstvo si pozrite systémové vyhlásenie <https://www.lenovo.com/us/en/compliance/uk-doc>.

## Upozornenie k používaniu pri vysokej hlasitosti

### **VAROVANIE**

Dlhodobé vystavenie účinkom hlasitého zvuku z akéhokoľvek zdroja môže mať dopad na váš sluch. Čím je zvuk hlasnejší, tým kratší čas je potrebný na poškodenie sluchu.

Aby ste si chránili sluch:

- **•** Obmedzte čas používania náhlavných súprav alebo slúchadiel pri vysokej hlasitosti.
- **•** vyhnite sa zvyšovaniu hlasitosti prehrávania s cieľom blokovať hlučné prostredie.
- **•** Ak nepočujete ľudí, ktorí sa rozprávajú vo vašej blízkosti, hlasitosť znížte.

Ak pocítite pri počúvaní diskomfort vrátane pocitu tlaku alebo plnosti v ušiach, zvonenie v ušiach alebo tlmenú reč, mali by ste prestať počúvať cez náhlavnú súpravu alebo slúchadlá a dajte si skontrolovať sluch.

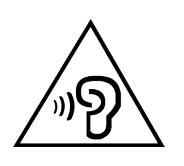

Ak chcete predísť možnému poškodeniu sluchu, slúchadlá ani náhlavnú súpravu nepoužívajte dlhodobo pri vysokej hlasitosti.

### Pri používaní zariadenia v motorovom vozidle alebo na bicykli buďte opatrní

Vždy uprednostnite svoju bezpečnosť a bezpečnosť ostatných. Riaďte sa zákonmi. Miestne zákony a predpisy môžu upravovať spôsob, akým môžete používať mobilné elektronické zariadenia, akým je to vaše, počas vedenia motorového vozidla alebo pri jazde na bicykli.

### Zariadenie zlikvidujte v súlade s miestnymi zákonmi a predpismi

Keď zariadenie dosiahne koniec životnosti, neničte ho, nepáľte ho, neponárajte do vody ani nelikvidujte žiadnym spôsobom, ktorý je v rozpore s miestnymi zákonmi a predpismi. Niektoré interné diely obsahujú látky, ktoré môžu pri nesprávnej likvidácii explodovať, unikať alebo mať nepriaznivý vplyv na životné prostredie.

Ďalšie informácie nájdete v časti "Informácie o životnom prostredí, [recyklácii a likvidácii".](#page-42-1)

### Zariadenie a príslušenstvo uchovávajte mimo dosahu malých detí

Zariadenie obsahuje malé dielce, ktoré môžu pre malé deti predstavovať riziko udusenia. Okrem toho sa môže sklenená obrazovka rozbiť alebo prasknúť, ak zariadenie spadne alebo ho hodíte na tvrdý povrch.

## <span id="page-40-0"></span>Chráňte svoje údaje a softvér

Neodstraňujte neznáme súbory ani nemeňte názvy súborov alebo adresárov, ktoré ste nevytvorili. Softvér zariadenia by mohol prestať fungovať.

Pamätajte na to, že prístup k sieťovým zdrojom môže zariadenie vystaviť nebezpečenstvu vo forme počítačových vírusov, hackerov, spyware a iných nebezpečných aktivít, ktoré môžu poškodiť zariadenie, softvér alebo údaje. Ste zodpovední za to, aby ste zabezpečili primeranú ochranu pomocou brán firewall, antivírusového a antispywarového softvéru, ako aj za aktualizáciu takýchto softvérových produktov.

Uchovávajte elektrické spotrebiče ďalej od zariadenia. Patria sem elektrické ventilátory, rádiá, výkonné reproduktory, klimatizácia a mikrovlnné rúry. Silné magnetické polia generované elektrickými spotrebičmi môžu poškodiť obrazovku a údaje v zariadení.

### Berte na vedomie teplo generované zariadením

Keď je zariadenie zapnuté alebo sa nabíja jeho batéria, niektoré časti môžu byť horúce. Dosiahnutá teplota závisí od intenzity systémovej aktivity a úrovne nabitia batérie. Dlhší kontakt s telom môže aj cez odev spôsobiť nepohodlie alebo aj popálenie pokožky. Vyhnite sa dlhšiemu kontaktu vašich rúk, lona alebo inej časti tela s horúcou časťou zariadenia.

## Poznámky o elektronických emisiách

### Vyhlásenie o zhode FCC

Toto zariadenie bolo testované a uznané, že vyhovuje limitom pre digitálne zariadenia triedy B, podľa časti 15 pravidiel FCC. Tieto limity sú navrhnuté tak, aby poskytovali primeranú ochranu proti škodlivému rušeniu v obytnej inštalácii. Toto zariadenie rádiofrekvenčnú energiu vytvára, používa a môže ju vyžarovať. V prípade, že nebude nainštalované v súlade s pokynmi, môže spôsobiť škodlivé rušenie rádiovej komunikácie. Neexistuje však žiadna záruka, že pri určitých spôsoboch montáže k rušeniu nepríde. Ak zariadenie vytvára škodlivé rušenie príjmu rádiového alebo televízneho signálu, čo možno zistiť vypnutím a zapnutím zariadenia, používateľ musí skúsiť toto rušenie vyriešiť niektorým z týchto opatrení:

- **•** Otočenie alebo premiestnenie prijímacej antény.
- **•** Zväčšenie vzdialenosti medzi zariadením a prijímačom.
- **•** Zapojte zariadenie do zásuvky, ktorá je v inom obvode, než v akom je zapojený prijímač.
- **•** Poradenie sa s autorizovaným predajcom alebo servisným zástupcom.

Spoločnosť Lenovo nepreberá zodpovednosť za žiadne rádiové či televízne rušenie spôsobené neoprávnenými zmenami alebo úpravami tohto zariadenia. Neoprávnené zmeny a úpravy môžu viesť zapríčiniť to, že používateľ nebude oprávnený používať zariadenie.

Toto zariadenie je v súlade s časťou 15 pravidiel FCC. Na prevádzku sa vzťahujú dve nasledujúce podmienky: (1) Toto zariadenie nemusí spôsobovať rušenie a (2) toto zariadenie musí akceptovať akékoľvek rušenie vrátane rušenia, ktoré by mohlo viesť k neželanému používaniu.

Zodpovedná spoločnosť:

Lenovo (Spojené štáty americké) Incorporated

1009 Think Place – Building One

Morrisville, NC 27560

Telefón: 1-919-294-5900

## Výstraha ISED

Toto zariadenie je v súlade s normami kanadského úradu Innovation, Science and Economic Development Canada pre kanály RSS oslobodené od licencie. Na prevádzku sa vzťahujú dve nasledujúce podmienky:

(1) Toto zariadenie nemusí spôsobovať rušenie a (2) toto zariadenie musí akceptovať akékoľvek rušenie vrátane rušenia, ktoré by mohlo viesť k neželanému používaniu zariadenia.

Le présent appareil est conforme aux CNR d'Industrie Canada applicables aux appareils radio exempts de licence. L'exploitation est autorisée aux deux conditions suivantes:

(1) l'appareil ne doit pas produire de brouillage, et

(2) l'utilisateur de l'appareil doit accepter tout brouillage radioélectrique subi, même si le brouillage est susceptible d'en compromettre le fonctionnement.

### <span id="page-42-0"></span>Vyhlásenie pre zariadenia VCCI triedy B pre Japonsko

この装置は、クラス B 情報技術装置です。この装置は、家庭環境で使用するこ とを目的としていますが、この装置がラジオやテレビジョン受信機に近接して 使用されると、受信障害を引き起こすことがあります。取扱説明書に従って正 しい取り扱いをして下さい。VCCI-B

### Japonské vyhlásenie o zhode pre produkty pripojené k elektrickej sieti s menovitým prúdom menším alebo rovným 20 A na fázu

日本の定格電流が 20A/ 相以下の機器に対する高調波電流規制

高調波電流規格 JIS C 61000-3-2 適合品

## <span id="page-42-1"></span>Informácie o životnom prostredí, recyklácii a likvidácii

### Všeobecné vyhlásenie o recyklácii

Spoločnosť Lenovo vyzýva vlastníkov zariadení využívajúcich informačné technológie (IT), aby zodpovedne recyklovali zariadenia, ktoré už nepoužívajú. Spoločnosť Lenovo ponúka širokú škálu programov a služieb, ktoré pomôžu vlastníkom zariadení pri recyklácii produktov IT. Informácie o recyklácii produktov Lenovo nájdete na adrese [http://www.lenovo.com/recycling.](http://www.lenovo.com/recycling)

### Dôležité informácie o batérii a OEEZ

Vezmite si späť a recyklujte informácie o OEEZ a batériách/ akumulátoroch v Európskej únii a Spojenom kráľovstve

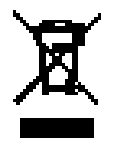

Označenie preškrtnutej smetnej nádoby na kolieskach sa týka iba krajín s predpismi o OEEZ a odpade z batérií v rámci Európskej únie (EÚ) a Spojeného kráľovstva (UK).

Spotrebiče a batérie/akumulátory sú označené v súlade s miestnymi predpismi o odpade z elektrických a elektronických zariadení (OEEZ) a o použitých batériách a akumulátoroch. Tieto nariadenia určujú rámec pre vrátenie a recykláciu použitých prístrojov a použitých batérií/ akumulátorov, ktorý sa vzťahuje pre každú zemepisnú oblasť. Toto označenie sa nachádza na rôznych výrobkoch a znamená, že výrobok sa po skončení životnosti nemá zahadzovať, ale namiesto toho sa má odovzdať v zavedenom systéme zberu na recykláciu.

Štítok na batérii môže obsahovať aj chemickú značku kovu, ktorý batéria obsahuje (Pb pre olovo, Hg pre ortuť a Cd pre kadmium).

Používatelia elektrických a elektronických zariadení (EEZ) a používatelia batérií/akumulátorov s označením preškrtnutej smetnej nádoby na kolieskach nesmú likvidovať výrobky po dobe životnosti ako netriedený komunálny odpad, ale musia použiť systém zberu, ktorý majú k dispozícii na vrátenie, recykláciu a zhodnotenie OEEZ a použitých batérií/akumulátorov a na minimalizáciu akýchkoľvek potenciálnych účinkov EEZ a batérií na životné prostredie a ľudské zdravie v dôsledku prítomnosti nebezpečných látok.

Elektrické a elektronické zariadenia (EEZ) značky Lenovo môžu obsahovať dielce a komponenty, ktoré sa na konci životnosti môžu považovať za nebezpečný odpad.

EEZ a odpad z elektrických a elektronických zariadení (OEEZ) možno bezplatne odovzdať na mieste predaja alebo ľubovoľnému distribútorovi, ktorý predáva elektrické a elektronické zariadenia rovnakého typu s rovnakou funkciou ako použité elektrické a elektronické zariadenie alebo odpad z tohto zariadenia.

Skôr než koncový používateľ elektrického a elektronického zariadenia (EEZ) obsahujúceho batérie alebo akumulátory umiestni dané zariadenie do nádoby alebo zariadenia na zber odpadu, musí z neho batérie alebo akumulátory vybrať a umiestniť ich do separovaného odpadu.

Likvidácia lítiových batérií a akumulátorov z výrobkov Lenovo:

Vnútri vášho výrobku Lenovo môže byť nainštalovaná gombíková lítiová batéria. Podrobnosti o tejto batérii nájdete v dokumentácii k výrobku. Ak je potrebné batériu vymeniť, obráťte sa na predajcu alebo spoločnosť Lenovo so žiadosťou o servis. Ak sa potrebujete zbaviť lítiovej batérie, izolujte ju vinylovou páskou, kontaktujte predajcu alebo likvidátora priemyselného odpadu a postupujte podľa jeho pokynov.

V zariadení Lenovo môže byť lítium-iónová batéria alebo nikelmetalhydridový akumulátor. Podrobnosti o tomto akumulátore nájdete v dokumentácii k výrobku. Ak sa potrebujete zbaviť akumulátora, izolujte ho vinylovou páskou, kontaktujte predajné oddelenie spoločnosti Lenovo, servis, predajcu alebo likvidátora priemyselného odpadu a postupujte podľa jeho pokynov. Pokyny nájdete aj v *používateľskej príručke* pre váš výrobok.

Informácie o správnom zbere a spracovaní nájdete na stránke: [https://](https://www.lenovo.com/environment) [www.lenovo.com/environment.](https://www.lenovo.com/environment)

Ďalšie informácie o OEEZ nájdete na stránke: [https://www.lenovo.com/](https://www.lenovo.com/recycling) [recycling.](https://www.lenovo.com/recycling)

## Informácie o recyklácii batérií pre Brazíliu

#### **Declarações de Reciclagem no Brasil**

Descarte de um Produto Lenovo Fora de Uso Equipamentos elétricos e eletrônicos não devem ser descartados em lixo comum, mas enviados à pontos de coleta, autorizados pelo fabricante do produto para que sejam encaminhados e processados por empresas especializadas no manuseio de resíduos industriais, devidamente certificadas pelos orgãos ambientais, de acordo com a legislação local. A Lenovo possui um canal específico para auxiliá-lo no descarte desses produtos. Caso você possua um produto Lenovo em situação de descarte, ligue para o nosso SAC ou encaminhe um e-mail para: reciclar@lenovo.com, informando o modelo, número de série e cidade, a fim de enviarmos as instruções para o correto descarte do seu produto Lenovo.

## Informácie o recyklácii pre Japonsko

Informácie o recyklácii a likvidácii pre Japonsko nájdete na stránke

<http://www.lenovo.com/recycling/japan>

## Informácie o recyklácii pre Indiu

Informácie o recyklácii a likvidácii pre Indiu nájdete na stránke

http://www.lenovo.com/social\_responsibility/us/en/sustainability/ptb [india.html](http://www.lenovo.com/social_responsibility/us/en/sustainability/ptb_india.html)

## <span id="page-45-0"></span>Označenia recyklácie batérie

**•** Informácie o recyklácii batérií pre Taiwan

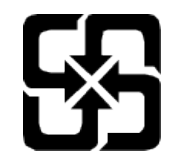

**•** Informácie o recyklácii batérií pre USA a Kanadu

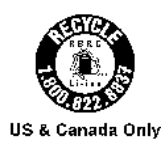

## Informácie o modeli ENERGY STAR

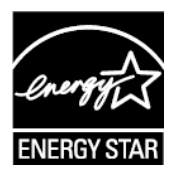

ENERGY STAR® je spoločný program agentúry U.S. Environmental Protection Agency a ministerstva U.S. Department of Energy určený na úsporu finančných prostriedkov a ochranu životného prostredia prostredníctvom využitia energeticky efektívnych produktov a stratégií.

Spoločnosť Lenovo je hrdá na to, že môže svojim zákazníkom ponúknuť produkty podľa kvalifikovaného návrhu ENERGY STAR. Na počítači, prípadne na zobrazovanom rozhraní nastavenia napájania možno nájdete značku ENERGY STAR. Tablety Lenovo nasledujúcich modelových názvov označené značkou ENERGY STAR boli navrhnuté a testované, aby boli v súlade s požiadavkami programu ENERGY STAR pre tablety.

#### TB570FU

Používaním produktov vyhovujúcich požiadavkám programu ENERGY STAR a využívaním funkcií tabletu zabezpečujúcich riadenie napájania môžete pomôcť znížiť spotrebu elektrickej energie. Zníženie spotreby elektrickej energie môže prispieť k finančnej úspore, čistejšiemu životnému prostrediu a zníženiu emisií skleníkových plynov.

Ďalšie informácie o programe ENERGY STAR nájdete na adrese [http://](http://www.energystar.gov) [www.energystar.gov](http://www.energystar.gov).

<span id="page-46-0"></span>Spoločnosť Lenovo odporúča, aby ste efektívne využívali energiu v rámci svojich každodenných činností. Aby spoločnosť Lenovo podporila toto úsilie, prednastavila nasledujúce funkcie správy napájania, ktoré sa aktivujú, keď je počítač určitú dobu nečinný:

Plán napájania: Predvolený

Vypnutie displeja: Po 30 sekundách.

Displej zapnete stlačením tlačidla zapínania a vypínania.

Funkcia Prebudenie pri pripojení siete LAN: Nie je k dispozícii

## Upozornenie týkajúce sa klasifikácie exportu

Tento produkt podlieha predpisom EAR (Export Administration Regulations) USA a jeho číslo ECCN (Export Classification Control Number) je 5A992.c. Zariadenie možno opakovane exportovať, avšak výnimku tvoria krajiny zo zoznamu EAR E1, na ktoré sa vzťahuje embargo.

## Certifikácia Dolby

Dolby, Dolby Atmos a symbol dvojitého D sú registrované ochranné známky spoločnosti Dolby Laboratories Licensing Corporation. Vyrobené na základe licencie spoločnosti Dolby Laboratories. Dôverné nepublikované diela. Copyright © 2012-2023 Dolby Laboratories. Všetky práva vyhradené.

## Štandard HEVC

Tento produkt podporuje digitálne kódovanie videa v rámci niektorých verzií štandardu HEVC a vzťahuje sa na ne patenty uvedené na adrese [patentlist.accessadvance.com.](https://accessadvance.com/advance-patent-lists/)

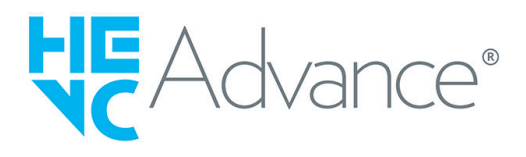